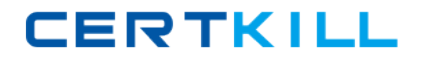

**IBM COG-706**

## **IBM Cognos Financial Statement Reporting Developer**

# **Practice Test**

**Version: 14.20**

<http://certkill.com>

#### **QUESTION NO: 1**

The report team finished their first draft of their report and now they would like to send a snapshot of this report for review. How would a user create a snapshot?

- **A.** Use the "Create Snapshot" icon.
- **B.** Generate the entire report and check the "Save as Snapshot" option.
- **C.** Every time a user saves, FSR will automatically create a new snapshot.
- **D.** Go to Tools > Snapshots, then select the "Save as Snapshot" option.

**Answer: B Explanation:** 

#### **QUESTION NO: 2**

A user created a snapshot of a report. Now they would like to send this snapshot for approval.How would a user view the snapshot that was created?

- **A.** Use the "View Snapshot" icon.
- **B.** Go to Tools > Snapshots.
- **C.** Go to Administration > Resources > View Snapshots.
- **D.** Right-click on the Section Pane and select View Snapshots.

**Answer: B Explanation:** 

#### **QUESTION NO: 3**

You have the administrator role and want to give a user special administrative tasks.Which three tasks can be granted to the user role by the administrator? (Choose three.)

- **A.** Add query to Excel.
- **B.** Modify properties of an object.
- **C.** Create sections for the report.
- **D.** Audit report.
- **E.** Assign tasks to user.

**Answer: A,B,D Explanation:** 

#### **QUESTION NO: 4**

The "Select the custom group to display" dropdown list in the Select Report dialog allows a user to filter the objects that will display when a report is loaded. How can this be enabled for a user?

**A.** in the Tools > Report Setup window

**B.** on the user's machine, a configuration key will need to be added to the FSR configuration file

**C.** in the Task Permissions list in the Users table

**D.** in the Report Summary node of the report

**Answer: B Explanation:** 

#### **QUESTION NO: 5**

An administrator is working on a quarterly report and needs to add the new custom group "Q2/Q3". Where can the administrator add this new group?

**A.** in the "Customized Group" table under Administration > Resources

**B.** in the Report Summary node of the report

**C.** in any FSR object of the report, open the "Set Customized Group" icon and add a new group to the list

**D.** the custom group is added to the workflow for the object

**Answer: A Explanation:** 

#### **QUESTION NO: 6**

A user has certain objects tagged as custom group "Q1", but they should be tagged as "Q2/Q3" only. How can this be resolved?

**A.** In the Status by Object table in the Report Summary node, highlight the objects and change the group from "Q1" to "Q2/Q3".

**B.** Select the objects in the Section Pane, right-click, and select "Q2/Q3".

**C.** Navigate to each individual object, click on the "Set Customized Group" icon, deselect "Q1" and select "Q2/Q3" from the list.

**D.** Navigate to each individual object, click on the "Set Customized Group" icon and select "Q2/Q3"

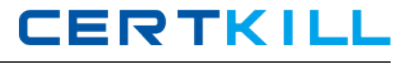

from the list.

### **Answer: C Explanation:**

#### **QUESTION NO: 7**

What are two functions of a user role? (Choose two.)

- **A.** Generate selected sections.
- **B.** Create a workflow.
- **C.** Work on assigned objects.
- **D.** Create a report.

**Answer: A,C Explanation:** 

#### **QUESTION NO: 8**

A company compiled its 2010 Q2 quarterly report using an OLAP data source and a query variable for the quarter. They are now performing a rollover from the 2010 Q2 quarterly report to the 2010 Q3 quarterly report. How do you ensure that the OLAP connection for the new Q3 quarterly report will be updated with data from 2010 Q3?

- **A.** Change the value for the quarter query variable from Q2 to Q3.
- **B.** Update the value of the quarter field in the OLAP connection to Q3.
- **C.** Change the ##S variable for the quarter to Q3.
- **D.** Change the ##R variable for the quarter to Q3.

#### **Answer: A Explanation:**

#### **QUESTION NO: 9**

To use a workflow rule, which two variables are required to be set up? (Choose two.)

**A.** ##WRI **B.** ##IRS